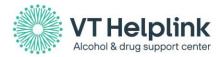

# VT Helplink Provider Portal Guide

# **Getting Started**

To start using your VT Helplink portal account, log into the system by visiting the <u>VT Helplink website</u>. Click on the Provider login button in the upper right-hand corner of the home page.

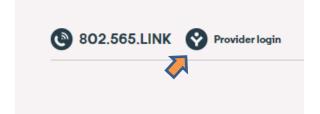

This will bring you to the login screen.

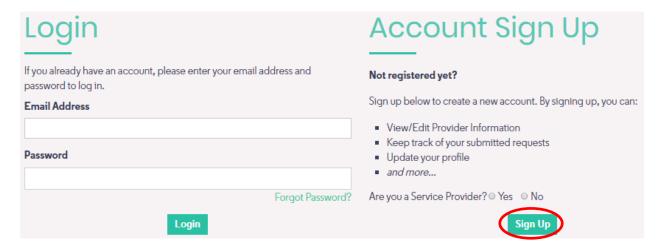

If you have created a Provider Portal account or received a password from the Helplink, you may sign in by entering your email address and password on the Login page.

# How do I create an account if I don't have login?

If you do not have a login, you can create one by following the instructions under the *Account Sign Up* field, to the right of the Login field (pictured above).

• Choose *yes* for "**Are you a service provider?**" then select *Sign Up* to begin the new account registration.

# Connecting you

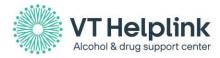

- Finish your registration by completing the New Account Sign Up form by answering all required fields.
- Once you have completed and submitted your account sign up form, an account verification email will be sent to you at the email you provided. Please click the link in the email to verify your account.

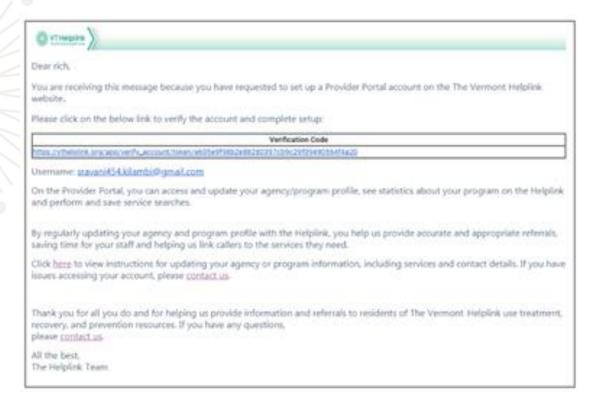

If your account is not associated with any programs, please use the options on the **Make a Request page** to request the program(s) you need linked to your account.

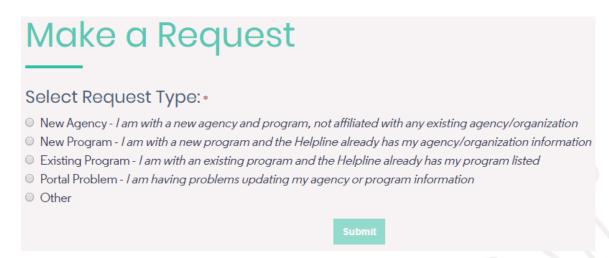

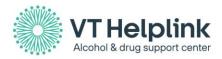

#### **Managing Agency & Program Information**

### How do I manage my agency details?

An **agency** is an organization that provides substance use services. The Helplink structures data so that there is an umbrella **agency** with individual **programs** associated to it. This concept applies even if an agency has only one program. The Helplink does not make referrals to agencies, so there is limited information on agency profiles.

An example of this would be the "Test Program 1" is linked under the "Test Agency" (shown below).

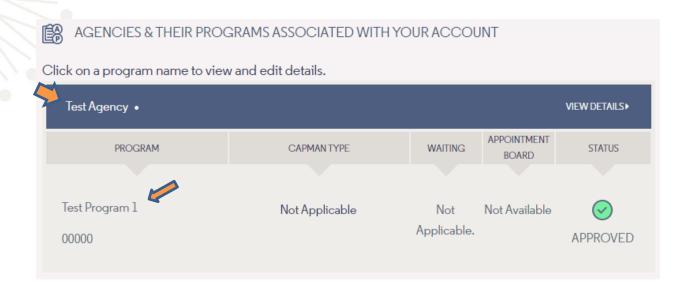

#### How do I manage my program details, attributes, and users?

Programs refer to specific substance use service programs within an agency. Each program may be in a separate location, or have separate funding sources, provide different services, and/or serve different groups. Accurate program information is essential for Helplink staff to make appropriate referrals and for Helplink web visitors to find correct information.

Changes are made in real-time and will be immediately viewable to Helplink staff and web visitors. Changes to the Treatments and Services Offered section is the only exception (see Program Attributes below).

# **Program Details**

To update program information, select a program on your homepage by clicking the name of the program.

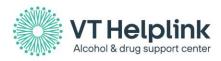

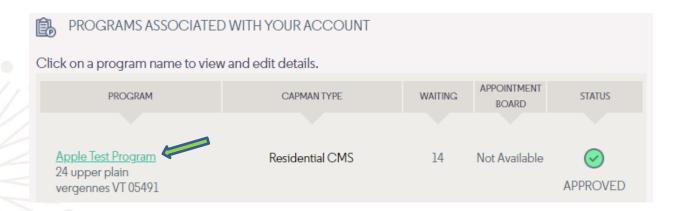

You will be brought to the program profile page (shown below).

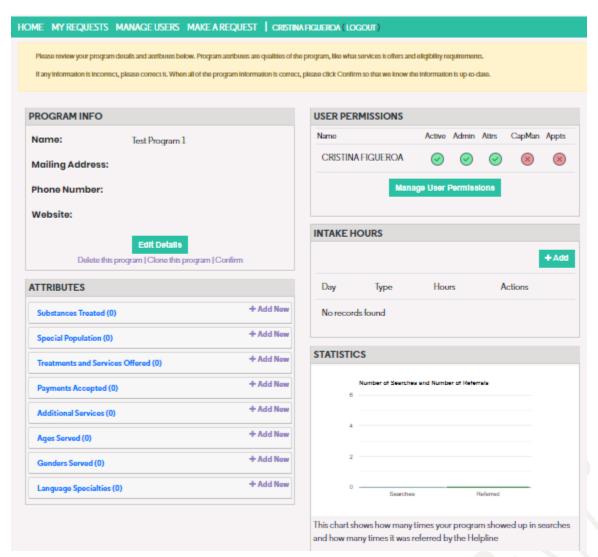

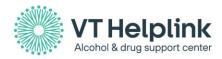

Under **Program Info**, you can select *Edit Details* to make changes to a program Name, Mailing Address, Contact Numbers, Description, and other relevant program information.

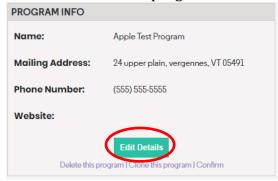

The screen shown below will appear where you can update your program information. Review and update your program's information as appropriate. Click *Save* to submit changes.

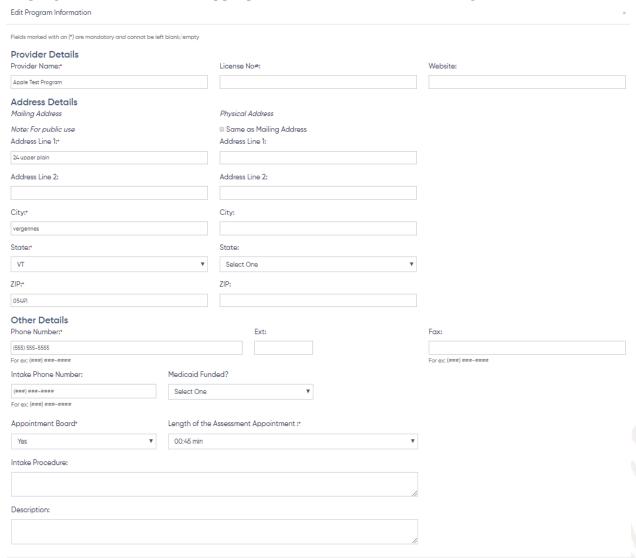

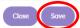

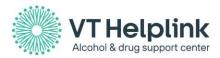

#### **Program Attributes**

Attributes describe the key elements of a program, such as treatments or services offered and substances treated, among others. They are a core feature of the Helplink's data system.

Attributes help website users and Helplink staff determine who is eligible for your particular program.

In the Attributes field, you can make edits to a program's: substances treated, special populations served, treatments and services offered\*, payments accepted, additional services offered, ages served, and genders served.

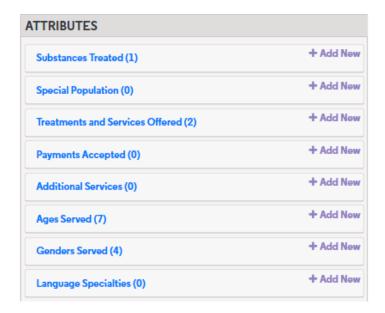

## **Attribute Types**

**Substances Treated:** This field is for including any substances that an individual may be using and that would make them eligible for your program.

Make sure any substances that exclude individuals from eligibility are not selected or that they are deleted. For example, a methadone clinic may select all opioids/opiates under *Substances Treated*, but may also want to select other substances that clients may be using before they start the clinic, such as marijuana or cocaine. If someone using diazepam would not be accepted at the clinic, you should make sure that substance is not selected.

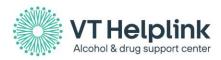

**Special Populations:** These are special populations or attributes of clients that a program serves. This may include special populations such as people who have a dual diagnosis (substance use and mental health) as well as eligibility requirements, like sobriety.

You can click **Add New** and scroll through the available options and select all populations/client types that your program would accept or accommodate. You should also select any populations for which your program has a specialty and/or receives funding to serve. If applicable, you can link selected populations with treatments/services to indicate specialties and funding status in *Treatments* and *Services Offered*.

**Treatments and Services Offered:** This field is where you should identify the primary treatments or services offered by your program. For most programs, *Treatments Offered* should include all services for which that program is ADAP licensed and/or funded to provide. Primary treatments or services offered include services that clients can receive independently from other services.

For example, an outpatient clinic may offer counseling and intensive outpatient services, and help connect counseling clients with health care coverage and housing. In this scenario, the program should select only Outpatient Counseling and Intensive Outpatient Programs as the services offered since the health care and housing services are only for counseling clients.

Some programs that do not require ADAP licensure or certification may be included as well, such as Insurance Helpline & Hotline Information or Self Help & 12-Step Groups.

Any changes to Treatments Offered must be reviewed by Helplink staff before they are approved. This is to confirm licensure and/or program eligibility. You will receive an email when the request has been processed.

**Payments Accepted:** This field should include all forms of payment that are accepted by the program, including private and public health care plans/insurance, self-pay, sliding scale, etc.

Click **Add New** to scroll down the list to view the options available and link them with your program as appropriate.

Health care plans change frequently. If there are plans accepted by your program that are not listed, submit a note to the Helplink team using the **Make a Request** tab.

**Additional Services:** Additional services help web visitors and Helplink staff to identify appropriate referrals but are generally not used as the primary search criteria. These are typically secondary services offered by programs or special characteristics of a program.

You may want to click **Add New** to scroll through the available options to select services that apply to your program. Please be sure to delete services that are not offered.

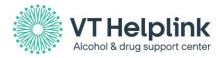

**Ages Served:** This indicates the age group(s) the program serves.

**Client Characteristics:** These are the characteristics of potential clients that a program serves. This may include special populations such as people who have a dual diagnosis (substance use and mental health) as well as clients who request coed, group, or family services.

You may want to click **Add New** to scroll through the available options and select all client characteristics/requests that you would accept or accommodate. You can also select any groups in which your program specializes.

**Genders Served:** This indicates the gender(s) the program serves.

**Language Served**: This indicated the language(s) the program serves.

# How do I edit program attributes?

Each attribute is edited in the same way.

Click on the attribute type (ex: Substances Treated) to view or delete attributes associated with your

program.

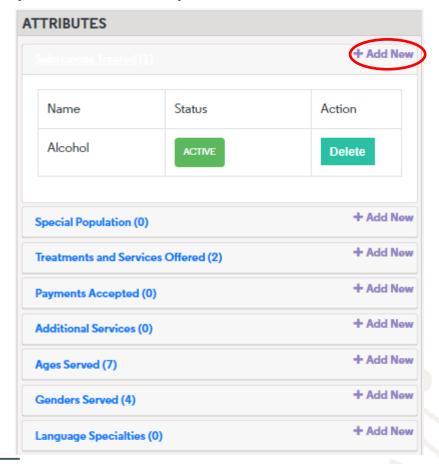

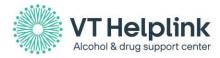

• To delete an attribute, click *Delete* under the *Action* column. The system will display a popup message to confirm the deletion.

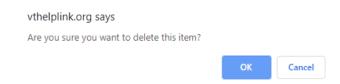

• Add a new attribute by clicking *Add New* for each attribute type. You can view a drop down of options or begin typing an attribute name.

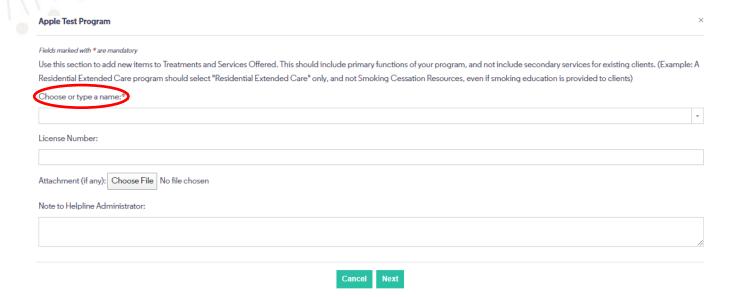

• Multiple attributes may be added at once by selecting multiple options from the drop down.

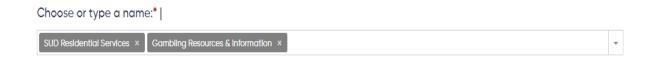

• Save your changes by selecting *Submit*.

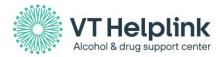

# **Editing the Permissions of the Users for Associated Programs**

Select the Manage Users tab.

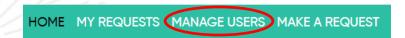

• Here, users can view a list of the people that are actively associated with the program(s) and the different permission levels each person has access to.

#### **Permission types:**

- Manage Users and Permissions gives the user the ability to add, remove, or change the permissions of the other users added to their program(s). Only users with Administrative permissions can make edits to another user's permission levels.
- Manage Program Details allows the user to make edits to the program(s) information and attributes.
- Manage Capacity and Waitlist gives the user access to manage the program's capacity and waitlist (if applicable).
- Manage Own Schedule/Appointments gives access to the user to manage and update only their own schedule/appointments. This permission would be applicable for a Clinician who would be responsible for managing only their own schedule/appointments.
- Manage All Schedules/Appointment Board provides the user with the ability to manage the schedules
  and create/edit appointments for all Clinicians within their program. This permission would be applicable
  for those that will be responsible for managing the schedules/appointments for all Clinicians within their
  program(s).

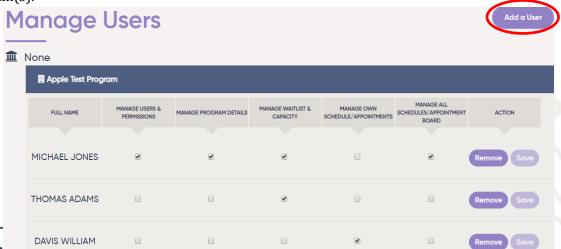

Connecting y

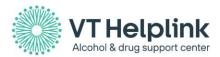

# Adding a new user

• To add a user to your program, select the *Add a User* button (circled in the image above). A popup will appear for you to enter the email of the person you wish to add. Enter the emails and select *Next* to move on.

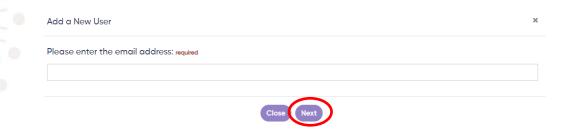

• The following screen will appear. Complete the form and submit.

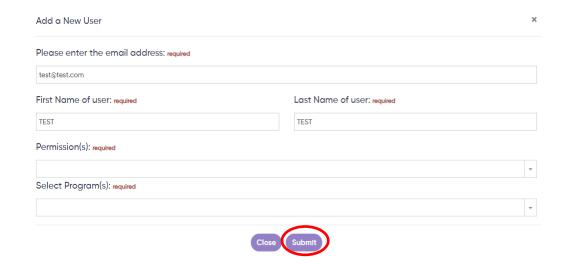

Please note: The Permission and Program fields are multiselect fields.

For example, if a provider requires access to multiple programs, you can select and add all appropriate programs needed under the Select Program field. Similarly, a provider can have permission to manage program information, users, and appointment board privileges.

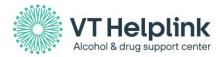

• An email (pictured below) will be sent once the form is completed and submitted to the intended recipient with their user credentials to log into the Provider Portal.

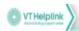

#### Dear CRISTINA,

You are receiving this message because CRISTINA FIGUEROA has added you to a program profile on the Vermont Helplink.

On the Provider Portal, you can access and update your agency/program profile, see statistics about your program on the Helplink, and perform and save service searches.

By regularly updating your agency/program profile with the Helplink, you help us provide accurate and appropriate referrals, saving time for your program staff and helping us link callers to the services they need.

You may now log in to the Helplink Provider Portal using this credentials below.

Username: c.figueroa013@gmail.com

password: uQ7zjc

You have been granted the following permissions:

Program Details:

| Program Name | Full Name | Administrator<br>Rights | Manage<br>Attributes | Manage<br>CMS | Manage all schedules/Appointment<br>board | Manage own schedules/Appointment<br>board |
|--------------|-----------|-------------------------|----------------------|---------------|-------------------------------------------|-------------------------------------------|
| Apple Test   | CRISTINA  | No                      | No                   | No            | Yes                                       | No                                        |
| Program      | FIGUEROA  |                         |                      |               |                                           |                                           |

Click <u>here</u> to view instructions for updating your agency or program information, including services, contact details. If you believe there is an error in your permissions, please contact CRISTINA FIGUEROA.

Thank you for all you do and for helping us provide information and referrals to residents of The Vermont Helplink use treatment, recovery, and prevention resources. If you have any questions, please <u>contact us</u>.

All the best, The Helplink Team